Google Workspace

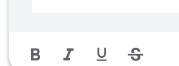

# Google Workspace Referral Program Payment profile set-up guide

December 2024

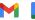

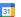

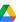

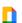

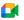

## Table of contents (4)

| $\bigcirc$ | <u>Timeline</u>          | 03 |
|------------|--------------------------|----|
| $\bigcirc$ | Payment Profile Link     | 04 |
| $\bigcirc$ | Enter Bank Information   | 06 |
| $\bigcirc$ | Tax information          | 13 |
| $\bigcirc$ | Error Messages           | 16 |
| $\bigcirc$ | Your transaction history | 18 |
| $\bigcirc$ | Other Languages          | 20 |

#### First time setting up a payment profile

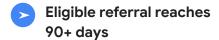

We will send you a link to set up your Google Pay payment profile This link expires in 14 days.

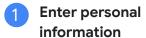

Follow the instructions to enter the required information.

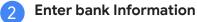

If you prefer to enter your bank details at a later time, you can revisit Google Pay under "Subscriptions and Services" to input your bank information.

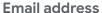

Payment profile links are sent to the email address you provided during the sign-up process. If you need to update your email address, please <u>reach out to us</u> **before** entering your bank information.

#### **Error messages**

If you encounter any issues or come across <u>error messages</u>, please reach out to our support team for assistance.

#### **Payment Transfer**

After successfully entering all the required information, your pending referral will be processed in the second week of the month. By the end of the month, the funds should transfer into your bank account.

As a result of the transfer, the balance in your Google Pay account will be reset to \$0, indicating the successful completion of the transaction.

#### Open your payment profile link

01

A personalized *Google Pay payment profile link* will be sent to you when you have your first eligible referral in a specific region and currency. This link is designed exclusively for you to receive your referral bonus.

**NOTE:** Within **14 days** of receiving your payment profile link, **click on the link** and provide the necessary information.

02

Complete the process by entering your bank information.

You can return to <u>Google Pay under "Subscriptions and Services"</u>, at a later time and enter your bank account details.

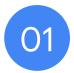

# Click the Payment Profile link and enter the requested information

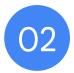

# **Enter your Bank Information**

#### **Enter your Bank Information**

- After you signed up, go to your Google Pay Payment
   Profile and find your Billing Account under the
   "Subscriptions & services" tab to enter you banking details.
- Click Manage under the Billing Account.

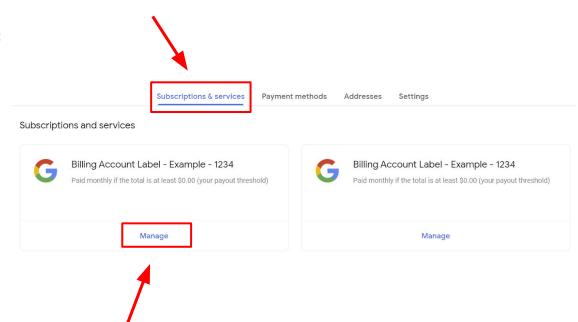

### **Enter your Bank Information (cont.)**

- To add your bank informations within your Billing
   Account, navigate to the How you get paid section
   and click on Add payment method.
- If you have multiple Billing Accounts associated with different currencies, please make sure to enter your bank details for each individual account.

NOTE: The Bank Account currency must match Billing Account Currency. Ensure your bank accepts the currency shown above

 If you find that you have received a Billing Account for the wrong country, kindly contact the <u>support</u> <u>team</u> for assistance. Request a new link specifically for the country where your bank is located.

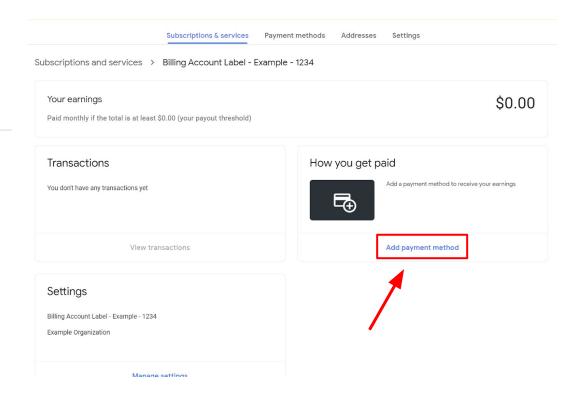

## **Enter your Bank Information (cont.)**

 Fill out the required bank details under Add payment method and click Save once complete.

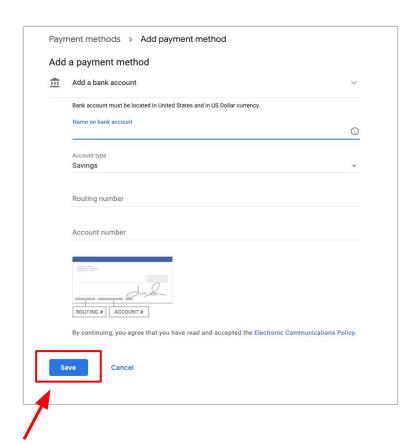

#### Do you have multiple Payments profile IDs?

 If you see a drop-down menu in the upper-right corner of your browser, reach out to the <u>support</u> team for assistance.

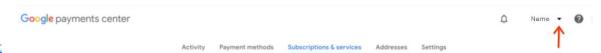

- Ask the support team to confirm which payments profile ID is linked to the billing account associated with the Referral Program.
- 3. Once the support team provides the following information:
  - Payments profile ID
  - Billing account name
- 4. Use the drop-down menu in Google Pay to navigate to the correct **payments profile**.
- 5. Under the 'Subscriptions and services' tab, locate the billing account.
- Click *Manage* under the billing account and enter your banking details.

#### **Check for Alerts**

- Navigate back to the "Subscriptions & services" tab.
- Verify if there are any visible Alerts located in the top right corner of the page.
- Please adhere to the instructions provided in the notification located in the top right corner of the page.

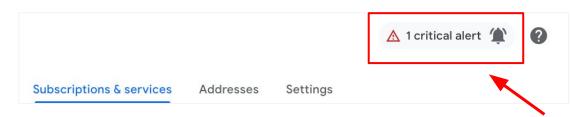

#### DO NOT CANCEL THE PAYMENT PROFILE!!

If you have issues or see an error message contact the support team.

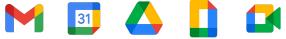

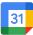

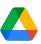

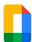

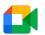

# **Existing Banking Details**

#### **Existing Banking Details**

- If the payments profile already exists and banking details have already been added, the information will be pre-populated but the Bank Account must be designated as the Primary disbursement account for the new Billing Account.
- To select existing Bank Detail, set as "Primary" or add a new Bank Details by clicking "Add Payment Method"
- Please adhere to the instructions provided in the notification located in the top right corner of the page.

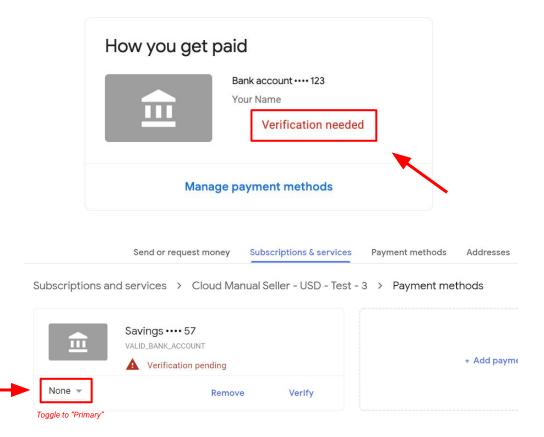

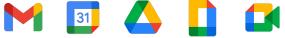

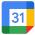

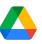

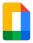

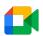

## Tax information & Wire transfer fees

## Note to referrers with referrals in the Americas

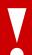

**IMPORTANT NOTE:** If you are located outside of the United States, you may be subject to international wire transfer fees which will not be covered by Google.

Subscriptions & services

#### Referrers with referrals in the Americas

If you are **not** in the United States, but you have <u>referrals</u> located in the **United States**, **Canada**, **Argentina**, **Brazil**, **Chile**, **Colombia**, **Mexico**, **or Peru**, you will need to enter your tax information.

Once you have completed your Payment Profile, please enter your tax information by clicking the notification in the top right corner or follow these steps:

- 1. Sign in to the Google Pay Billing Account under "Subscriptions and Services".
- Click Settings.
- 3. Find 'Payments profile', then find '[your Country] tax info' and click Edit.
- 4. To enter or edit your tax info, click Add tax info or Update tax info.
- Answer the questions and click Submit to submit the Certificate of Foreign Status (W-8BEN) to the IRS from within your payments profile.
- 6. Click Save.

Settings Payments profile Payments profile ID (i) 1234-5678-9012 Country/Region Country Account type ① Organization Organization Name (i) Your Name Name (i) Your Name Organization Address (i) 123 Street Cit, State, Postal Code Contact us to update your read-only information Country tax info (1) Country tax info ① Document language preference English (United States)

Payment methods

Note: This step is required by the U.S. to document your foreign status and claim any applicable treaty benefits.

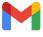

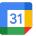

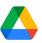

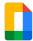

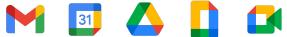

# **Error Messages**

## **Common Error Messages**

If you encounter any of the following error messages, we recommend reaching out to our dedicated support team for assistance. By contacting <u>our support team</u>, we will be able to initiate a ticket on your behalf and escalate it to the Google Pay accounting department. Our team will work diligently to resolve the issue and provide you with the necessary support.

| Error Message                       | What next?                                             | Details                                                                                                    | Estimated time to resolve                                        |
|-------------------------------------|--------------------------------------------------------|----------------------------------------------------------------------------------------------------|------------------------------------------------------------------|
| OR-AC-01                            | Update Admin console                                   | This error occurs because the company's G Suite account has not activated the users payment access                                                                                                    | Please have the admin of your G Suite account follow these steps |
| OR-IDGRA-01                         | Enter your bank details                                | You've already set up your payment profile. Navigate to<br>'Subscriptions and services' to locate the correct billing<br>account and enter your bank information.                                          | Same day                                                         |
| OR-RWE-02                           | Contact Support                                        | The payment method appears because the user has a non approved account                                                                                                    | 1-4 business days                                                |
| OR-BAAVFT-03                        | Contact Support                                        | It's a BIC risk error (= Bank Identifier Code) / SWIFT code error.                                                                                                    | 1-4 business days                                                |
| OR-CAC-02                           | Contact Support                                        | You may need to verify your payment info or identity                                                                                                    | 1-4 business days                                                |
| OR-BAIH-10                          | Contact Support                                        | This error is risk related                                                                                                    | 1-4 business days                                                |
| OR-CAC-01                           | Contact Support                                        | This error is risk related                                                                                                    | 2-5 business days                                                |
| Payout to Japan-based bank accounts | Our team will reach out directly when this is resolved | Google Pay is currently experiencing issues with payouts in JPY for users in Japan. The engineering team is working to resolve this. Please contact us if you would prefer to receive your payment in USD. | No ETA, but we are monitoring the issue                          |

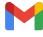

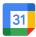

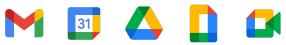

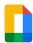

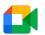

# **Transaction history**

#### Check your transaction history

- 1. Under Transactions, click > "View transactions"
- 2. In the filter, select "All time"
  - You can also toggle between the different drop-down options in the middle to show your "Payments" or "Earnings"

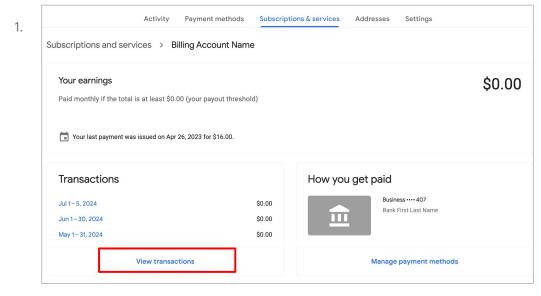

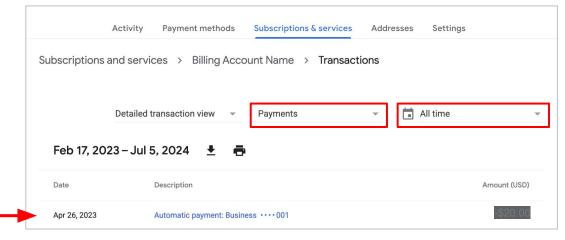

## Explore this resource by country and language

#### **Americas**

<u>Canada – English (US)</u> / <u>French (Canada) / Français (Canada)</u>

<u>United States – English (US)</u>

<u>Argentina – Spanish/Español LATAM</u>

Brazil - Portuguese (BR)/Português (BR)

Chile - Spanish/Español LATAM

Colombia - Spanish/Español LATAM

Mexico - Spanish/Español LATAM

<u>Peru – Spanish/Español LATAM</u>

#### **Asia Pacific**

Australia - English (GB)

Hong Kong - English (GB) / Chinese (Hong Kong) / 中文(香港)

<u>India – English (GB)</u>

Japan - Japanese/日本語

New Zealand - English (GB)

Singapore - English (GB) / Chinese (Simplified) / 中文(新加坡)

#### **EMEA**

Belgium - English (GB)

<u>France - French/Français</u>

Germany - German/Deutsch

<u>Ireland – English (GB)</u>

<u>Italy- Italian/Italiano</u>

Netherlands – Dutch/Nederlands

<u>Portugal – Portuguese/Português</u>

<u>Spain – Spanish/Español</u>

<u>United Arab Emirates – English (GB)</u>

<u>United Kingdom – English (GB)</u>

### Thank you

## Google Workspace

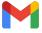

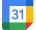

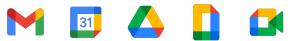

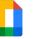

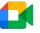